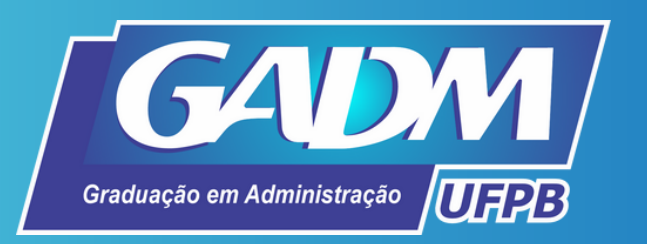

# **O cadastro no SIGAA**

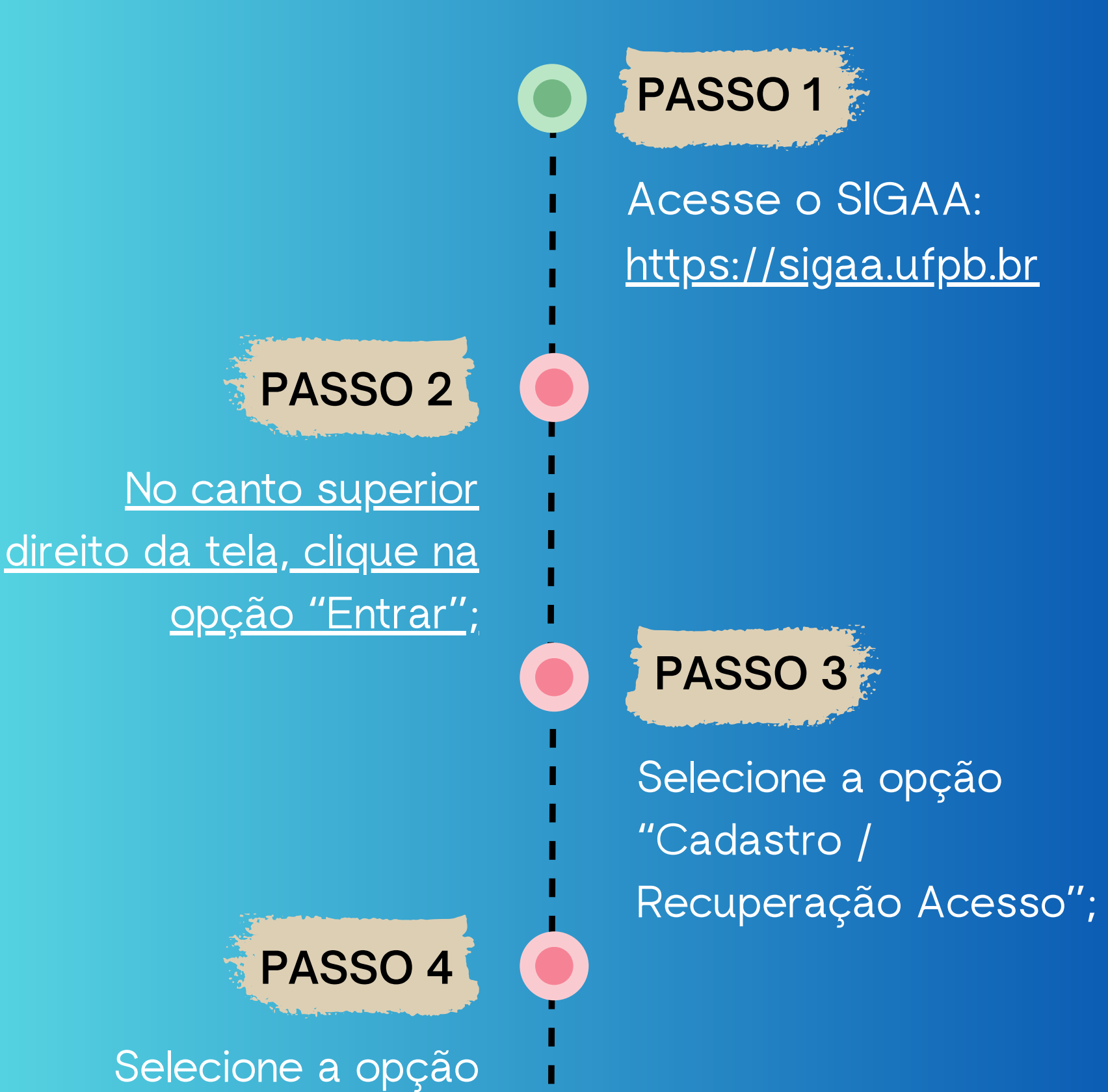

"Discente" no cadastro;

Preencha cuidadosamente o formulário de cadastro;

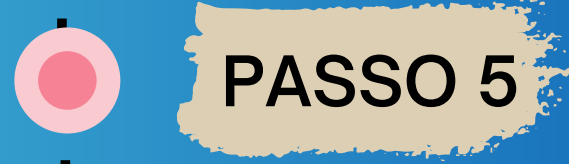

Verifique as recomendações sobre a finalização do cadastro.

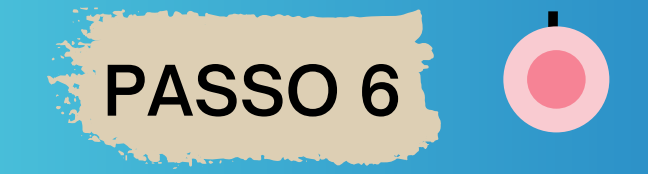

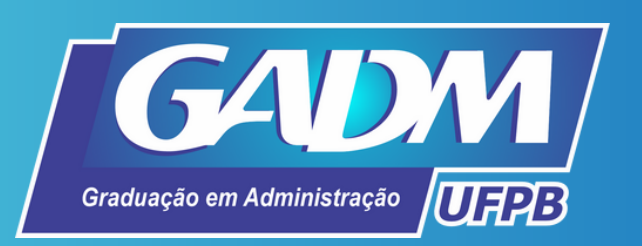

## **Consulta do número da matrícula para efetuar o cadastro no SIGAA**

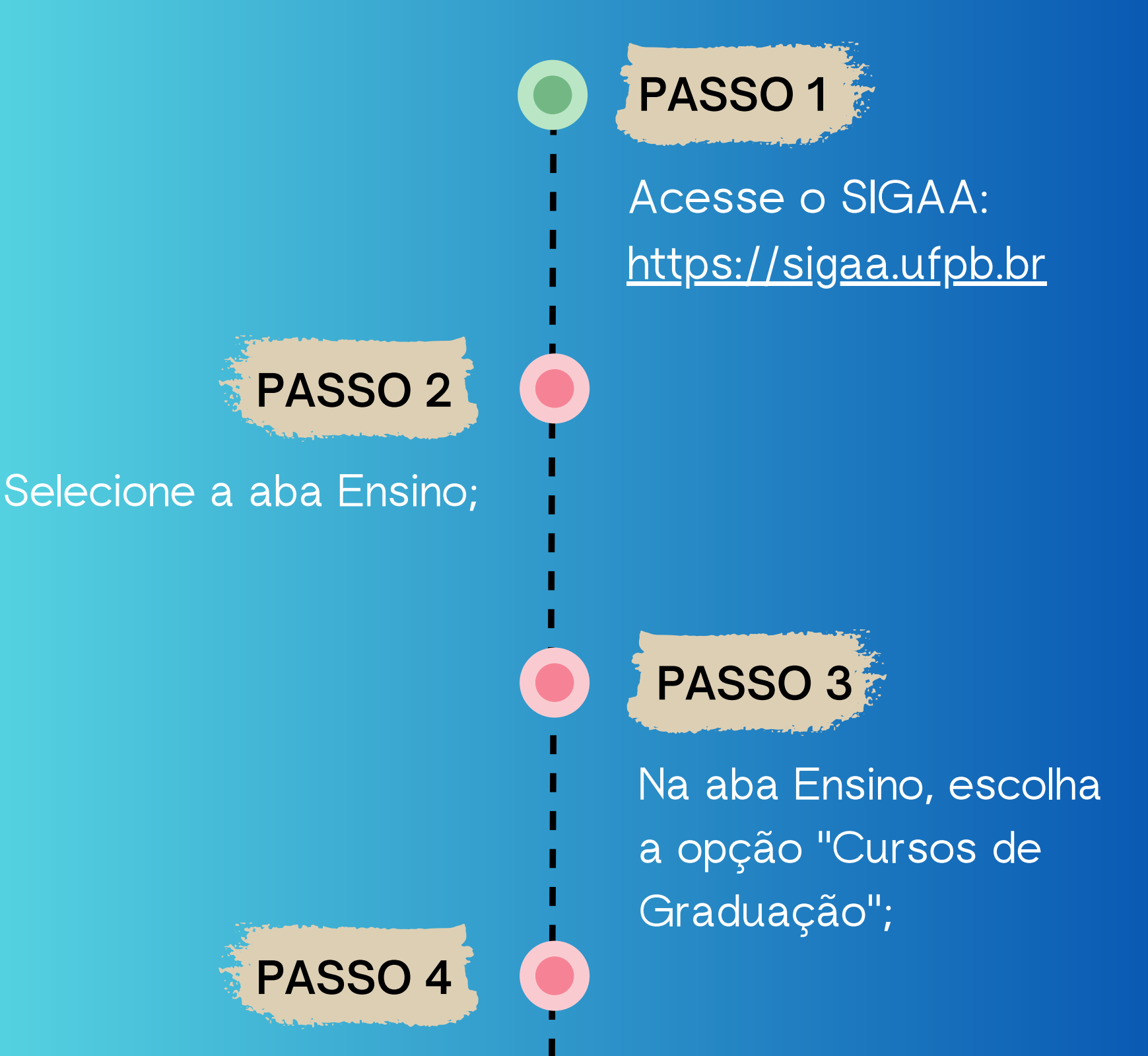

Selecione o curso para o qual obteve aprovação na UFPB;

> Ao abrir a página do curso, clique em "Alunos Ativos" na lateral esquerda da página;

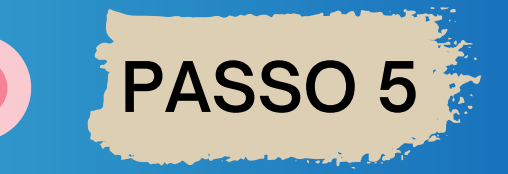

Busque seu nome e número de matrícula na listagem.

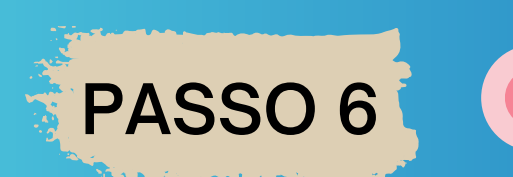

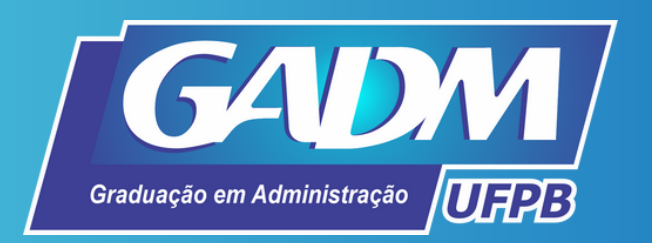

#### [https://sigaa.ufpb.br](https://sigaa.ufpb.br/)

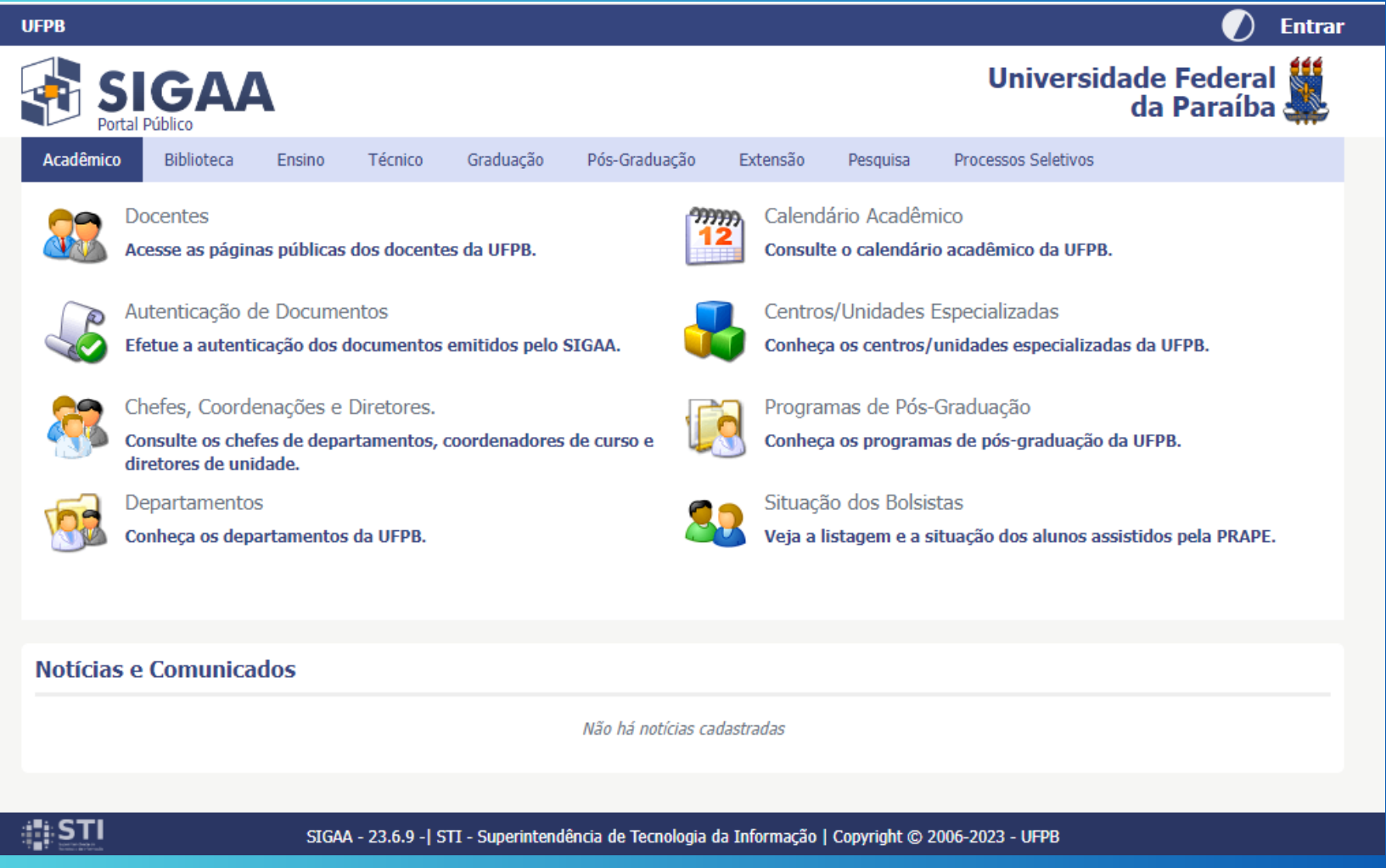

#### [Preencher](https://sigaa.ufpb.br/) cadastro

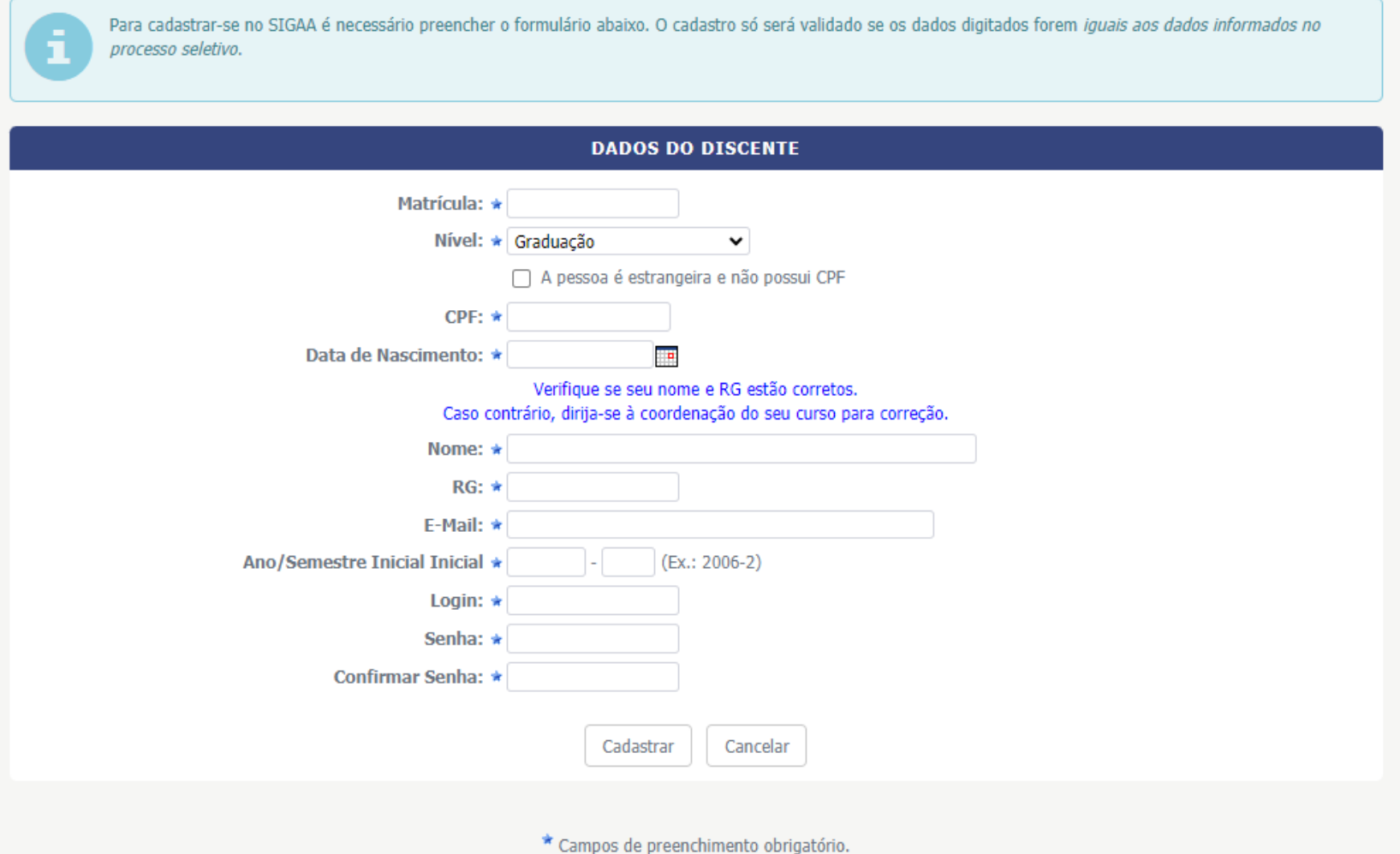

### Cadastro / [Recuperação](https://sigaa.ufpb.br/) Acesso

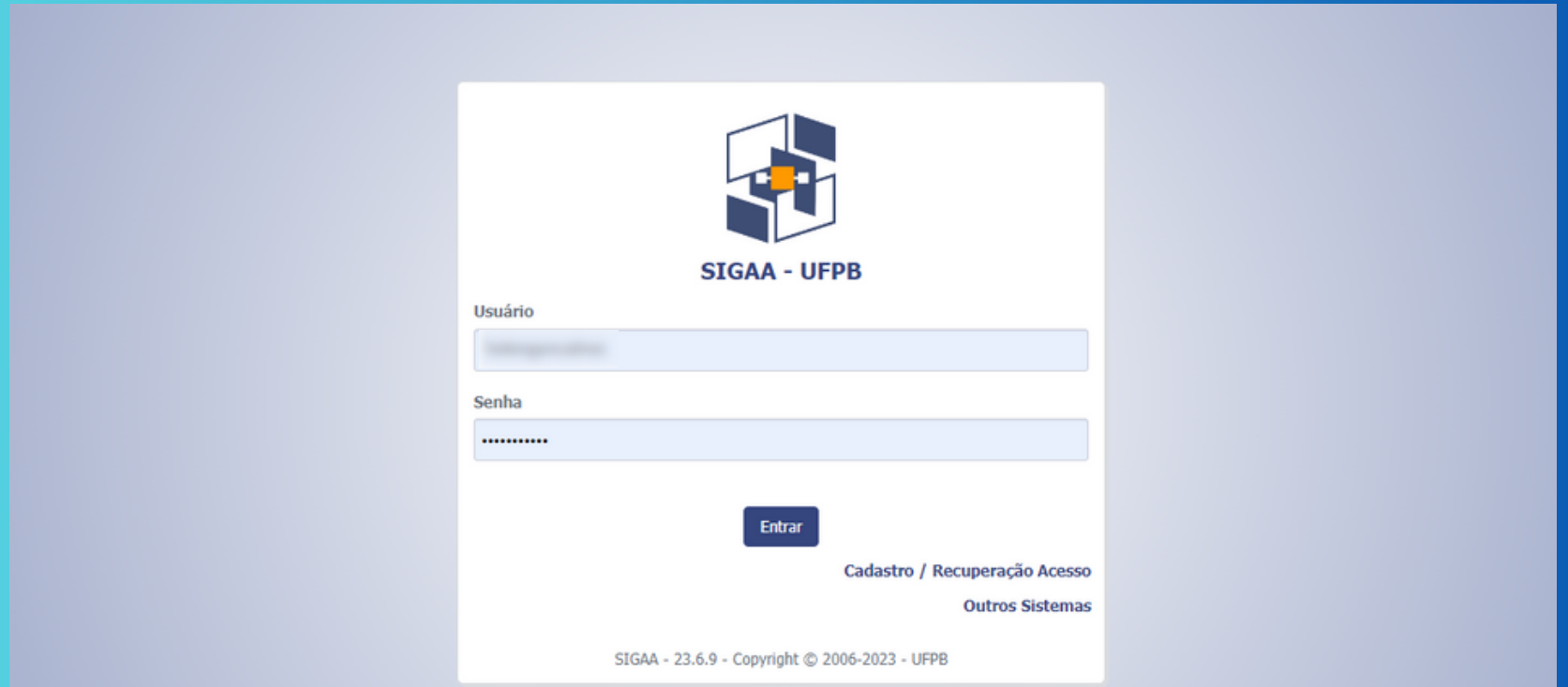